## **UPDATE BYOD INFORMATION**

1. Go to [ParentConnect,](https://parentconnect.cnusd.k12.ca.us/) log-in with your Pin and Password

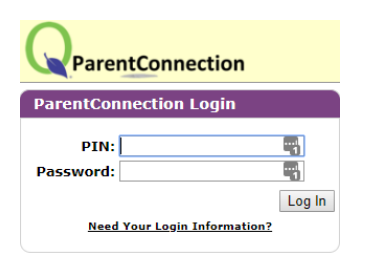

## 2. Select the Green **"Re-Enrollment Update"** button

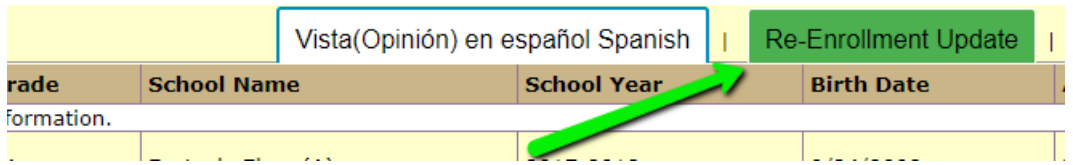

## 3. Select the **edit** button to the right of your student's name

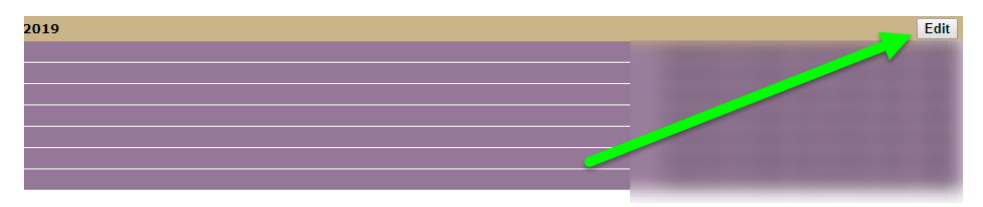

4. Select **Policies and Releases**, scroll down to "Responsible Use/Content Filtering Policy" and change the dropdown to **yes**.

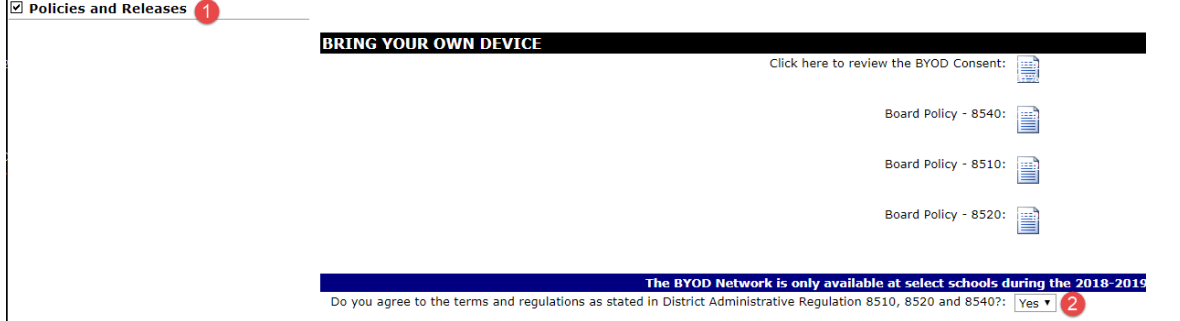

5. Select the **Complete Registration box** at the bottom of the screen and then press **"Submit"** on the top left of the screen to save changes. **ALL DONE : )**

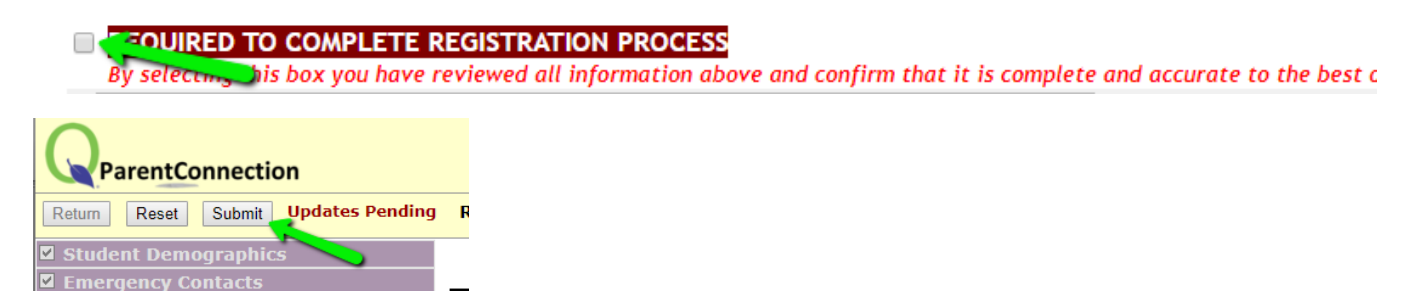